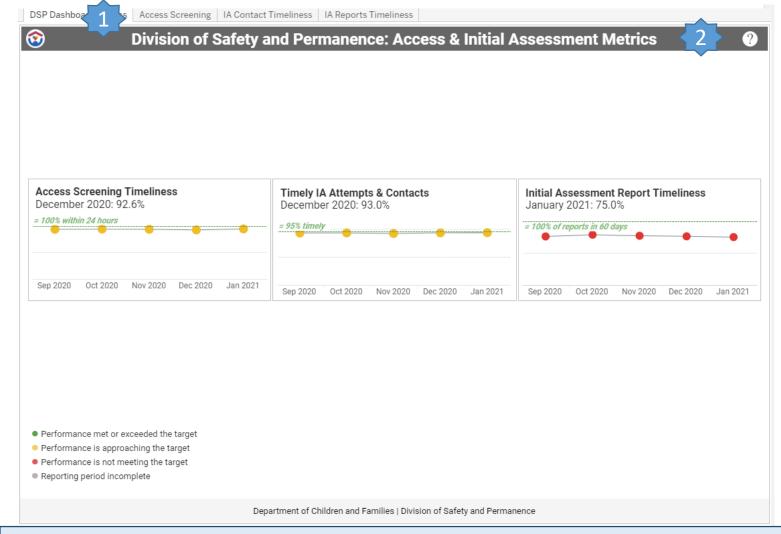

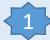

Use the grey tabs across the top, or click on the metric name in any metric's rectangle to open the dashboard for that metric

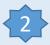

Hover over the Question Mark icon 1 to get more information about the dashboard (move the mouse into the text box to keep it open while you read)

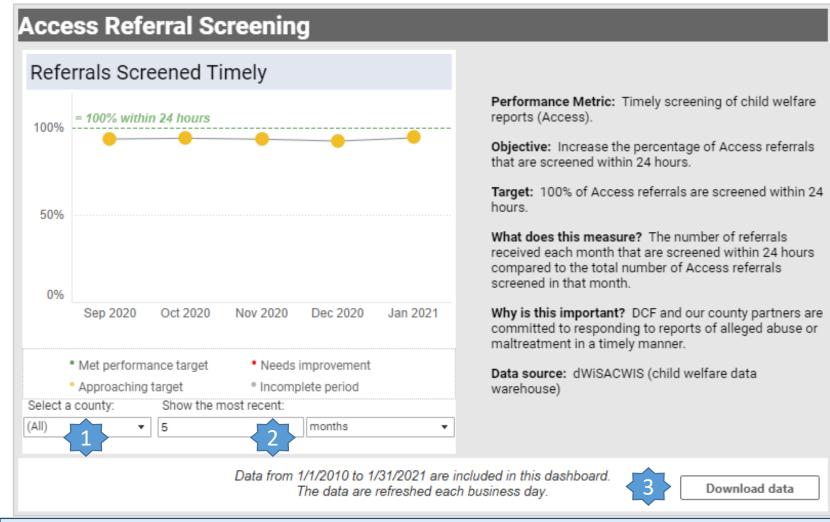

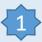

For some metrics, you can select one or more counties using the County drop down menu

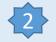

To select the date timeframe, adjust the number of periods (from 1 to 12) and chose the period type: months, quarters, or years. Not all options are available on all dashboards.

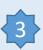

Click on the "Download data" button to open or save an Excel file with the aggregated performance metric data. The file will include all years of data available in the dashboard, by County.

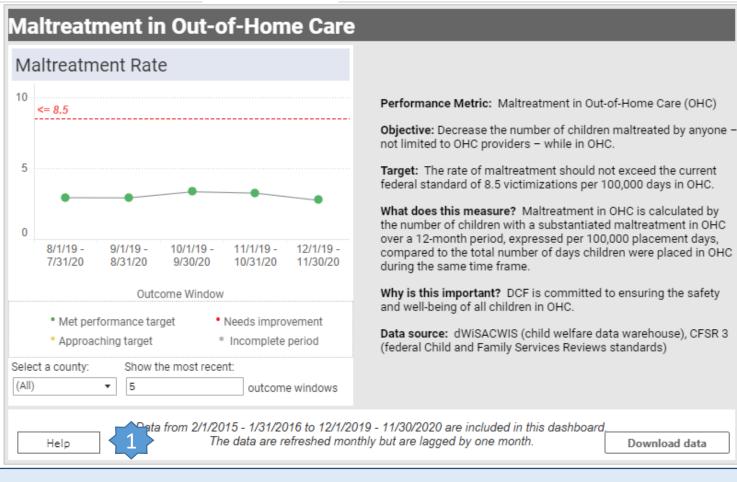

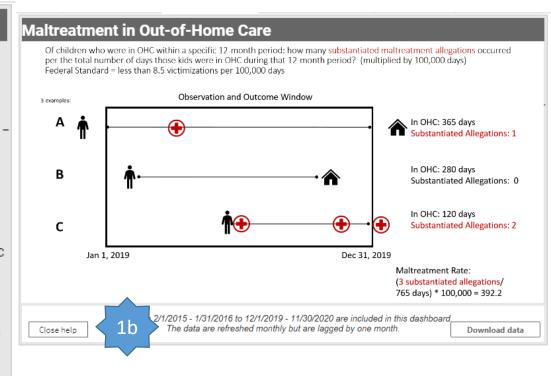

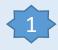

The Child and Family Service Reviews, Part 3 (CFSR3) dashboards for DSP and DMCPS include a "Help" button. Click on the Help button to view a detailed diagram describing how the metric is calculated. 1b: Click the Close help button to return to the Performance Metric dashboard.